### B. REINSCRIPTION DE MON ENFANT

**Chaque famille doit obligatoirement renseigner son dossier administratif avant de pouvoir réinscrire son/ses enfant(s) au Service de Restauration Scolaire et/ou Périscolaire.**

1) Avant de commencer votre réinscription dématérialisée : scannez et enregistrez *sous PDF (de préférence) ou JPEG (poids maxi : 3.2Mo)* les documents *dont vous trouverez la liste détaillée à la rubrique A.2. de ce fascicule.* Glissez-les dans un dossier que vous conserverez car ces pièces seront nécessaires chaque année.

NB : Le certificat d'inscription scolaire n'est pas nécessaire si votre enfant était déjà scolarisé sur la CCAVM l'an passé et qu'il n'a pas changé d'école en cours d'année.

2) Connectez-vous à votre espace famille.

3) Cliquez sur l'enfant concerné puis sur *"Créer une inscription"*

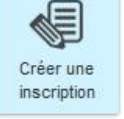

4) Cliquez sur *"Dossier Administratif 202..-202.."*

5) Cliquez sur *"Commencer"*. Complétez les champs et joignez les pièces demandées. ( /!\ les intitulés suivis d'un astérisque ( \* ) sont obligatoires).

#### 6) Allez à *l'étape 2*, cliquez sur *VALIDER* et continuez.

Une fois votre dossier instruit par les services de la CCAVM et/ou partenaires et une réponse positive de leur part, un mail vous sera envoyé pour vous notifier de son traitement. Vous pourrez ensuite faire les autres inscriptions. Pour ce faire, cliquez sur *"Mon accueil"*, cliquez sur l'enfant concerné, *"Créer une inscription"* puis *"Restauration Scolaire"*. Cliquez sur *"Commencer"*, allez à l'étape 2 et validez.

7) Cliquez ensuite sur l'enfant concerné, puis sur l'onglet *"Gérer les réservations"*, cliquez sur la ligne *"restauration Scolaire"*. Cliquez sur *"commencer"* puis cocher les jours ou l'enfant fréquentera la cantine. Vous pouvez le faire pour toute l'année scolaire en cliquant sur "*Appliquer une périodicité", VALIDER*.

8) Au cours de l'année, annulez si besoin les repas (même processus que pour réserver, il suffira simplement de décocher les jours ou l'enfant ne fréquentera pas la restauration scolaire) et fournissez les justificatifs d'absence dans les délais impartis (*voir règlement intérieur sur le site de la CCAVM*). Pour ce faire, veuillez cliquer sur l'onglet *"Justifier une absence"*.

### C. DEROGATIONS SCOLAIRES

Contactez : **Madame Brigitte Royer** au 03 25 88 14 54 ou brigitte.royer@ccavm.fr

## D. TRANSPORTS SCOLAIRES

Les inscriptions aux transports scolaires ne se font pas sur le portail famille mais via un formulaire qui sera à rendre complété et signé au Service des Transports Scolaires.

Contactez : **Madame Emilie Joly** au 03 25 87 78 99 ou emilie.joly@ccavm.fr

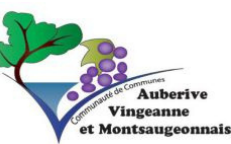

# MODE D'EMPLOI INSCRIPTION/REINSCRIPTION SCOLAIRE

### ENFANCE-JEUNESSE

*En charge de la compétence Scolaire, la CCAVM assure le fonctionnement quotidien des écoles de son territoire et des activités périscolaires et extrascolaires (en lien avec les associations de la Montagne, La Grande Récré et l'ADMR des 4 Vallées).*

*Pour accueillir au mieux votre enfant, nous vous remercions de bien vouloir prendre connaissance des éléments ci-après et nous vous remercions par avance de votre contribution en vue de l'inscription et/ou de la réinscription de votre enfant.*

### *Portail famille*

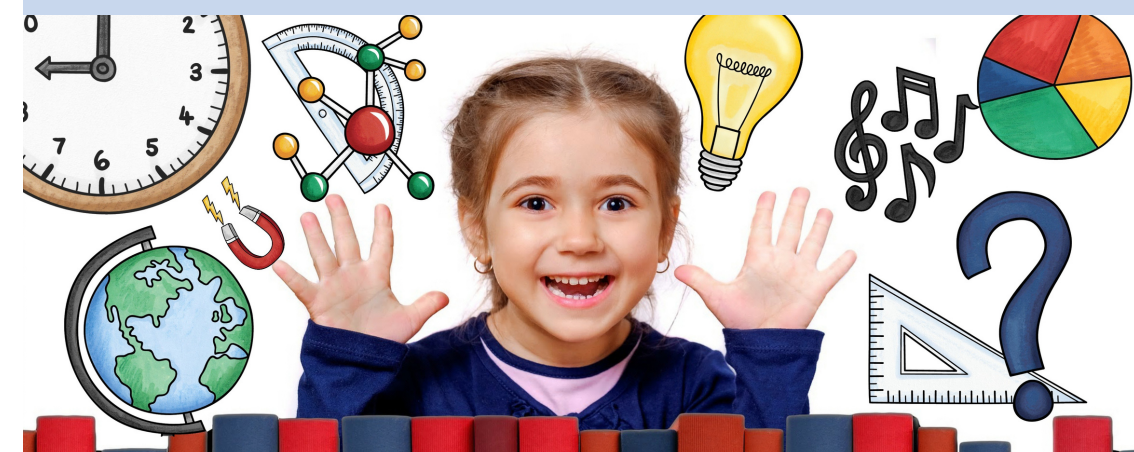

**Communauté de Communes d'Auberive Vingeanne et Montsaugeonnais 17 Chemin des Brosses, Prauthoy, 52190 Le Montsaugeonnais ccavm@ccavm.fr 03 25 87 31 04**

# A. PREMIERE INSCRIPTION DE MON ENFANT

#### 1) *Contactez-nous*

Afin de bénéficier au mieux de la qualité des services liés à l'Enfance-Jeunesse, chaque nouvelle famille contactera la CCAVM soit par mail : **lea.beaufils@ccavm.fr** ou **par téléphone au 03 74 95 02 62** et déclinera :

*Nom, Prénom, date de naissance (parents et enfant(s), adresse postale, numéro de téléphone personnel et/ou professionnel, situation matrimoniale et adresse mail.*

2) La CCAVM vous générera alors **votre identifiant** et **votre mot de passe** que vous recevrez par mail. vous pourrez ensuite vous connecter et personnaliser votre mot de passe. Vous devrez accepter les conditions d'utilisations, puis vous pourrez renseigner vos dossiers. Chacune de vos actions entraîne l'envoi d'un mail de confirmation de prise en compte (pas de mail = pas de prise en compte).

3) Avant de commencer votre inscription dématérialisée : **scannez et enregistrez sous PDF (de préférence) ou JPEG ( maxi 3.2 Mo) les documents suivants (glissezles dans un dossier que vous garderez car ces pièces seront nécessaires chaque année) :**

**- Certificat d'inscription scolaire** pour tout nouvel enfant (à télécharger préalablement sur le portail famille à la rubrique infos pratiques), à compléter et à faire signer par le Maire du lieu d'école d'inscription **MP**<br>INFOS<br>PRATIQUES

**- Attestation d'assurance** individuelle et corporelle

**- Fiche sanitaire de Liaison CERFA** (à télécharger préalablement sur le portail famille à la rubrique infos pratiques)

- Copie du **carnet de santé :** vaccinations

**- Livret de famille** : parents et enfants

- **Justificatif de domicile** (facture EDF ou eau ou téléphone ou quittance de loyer, etc...)

**- Attestation de Quotient Familial** (CAF ou MSA)

**- RIB + Mandat SEPA** (à télécharger préalablement sur le portail famille à la rubrique infos pratiques) : uniquement en cas de demande de prélèvement pour la restauration scolaire

#### **- Jugement de divorce** (le cas échéant)

**- P.A.I** (projet d'accueil individualisé) : allergies médicamenteux, alimentaires, spécificités pour l'enfant (le cas échéant)

4) Ouvrez votre boîte mail et **cliquez sur le lien fourni** pour activer votre espace personnel sur le portail famille.

5) Une fois votre espace activé, cliquez sur **" Revenir à l'accueil "**

6) Renseignez **votre identifiant et votre mot de passe provisoire** puis personnaliser votre mot de passe (si vous le souhaitez). retournez à l'accueil.

7) Dans **"Mon espace"**, cliquez sur **l'enfant concerné**

8) Cliquez alors sur " **Créer une inscription"**

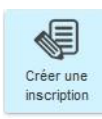

9) Cliquez sur **" Dossier Administratif 202..-202.."**

10) Cliquez sur **" Commencer "** . Complétez les champs et joindre les pièces demandées

11) Aller à **l'étape 2, VALIDER et CONTINUER**. Votre demande parvient alors à nos services.

12) Une fois votre dossier instruit par les services de la CCAVM, vous allez recevoir un mail vous notifiant le traitement du dossier. Vous **pourrez ensu**ite inscrire votre/vos enfant(s) aux activités (restauration scolaire, périscolaire). Cliquez sur **l'enfant concerné,** puis sur **"Créer une inscription**", cliquez sur " **Restauration Scolaire "**. Cliquez sur **"Commencer"**, allez à l**'étape 2 et "Valider".**

13) Cliquez de nouveau sur l'enfant concerné puis sur "**gérer les réservations"**, cliquez sur la ligne "**Restauration Scolaire"**, **"Commencer"** puis **cocher les jours ou l'enfant fréquentera la cantine.** Vous pouvez l'inscrire pour toute l'année scolaire en cliquant sur " **Appliquer une périodicité" ,et enfin "Valider"**.

14) Au cours de l'année, annulez si besoin les repas (même processus que pour réserver, il faudra simplement décocher les jours ou l'enfant ne fréquentera pas la restauration scolaire) et fournissez les justificatifs d'absence dans les délais impartis (voir règlement intérieur de la restauration scolaire sur le site de la CCAVM). Pour ce faire, cliquez sur l'onglet " Justifier une absence ".

*ATTENTION : tout dossier imcomplet sera rejeté Le dossier Administratif est un dossier unique pour les activités du territoire de la CCAVM, il est donc OBLIGATOIRE et est propre à un seul enfant*